### 1人1台タブレット端末の効果的な授業活用例 ―四日市モデル(5つのプロセス)に沿って―

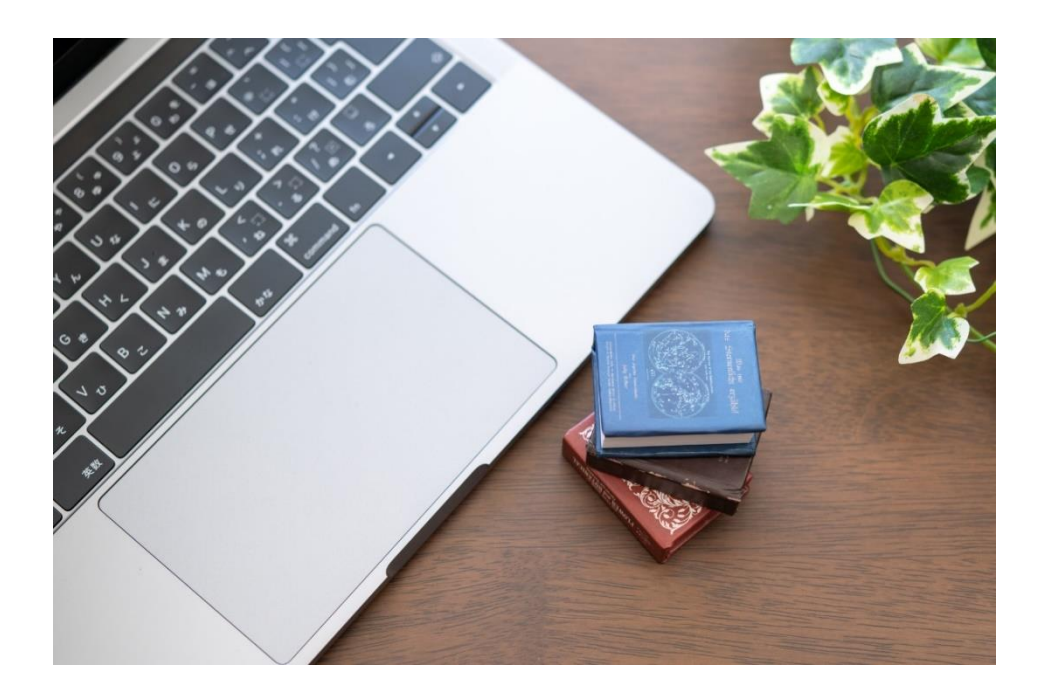

四日市市教育委員会

GIGA スクール構想により、児童生徒1人1台タブレット、全普通教室にプロジェクタセット、校内 Wifi 環境が整備されます。

ここで大切なことは、授業において ICT を使うことが目的ではなく、「各教科領域で必要となる力を育成 するために ICT を活用する」という視点を忘れてはいけないことです。

「ICT と非 ICT をいかに組み合わせるとよいか」、「四日市モデル5つのプロセスのどの場面で使うとよ り有効か」等、児童生徒の学習活動を支援するツールとしての活用研究を進めていく必要があります。

本リーフレットでは、具体的な ICT 活用の23の実践例、実際に活用するために必要なタブレットの機 能や操作方法(手順)を「四日市モデル5つのプロセス」に基づいて整理しました。

まずは、このリーフレットを参考に、各校で実践を積み重ねてください。授業における実践だけでな く、教職員間のミニ研修、授業研究の一つの視点としての ICT 活用など、各校で戦力的に進めていってく ださい。

令和2年11月

#### ~ 本リーフレットの目的 ~

- 本リーフレットでは、『四日市モデル』が掲げる5つのプロセスにおける、1人 1台タブレット端末の効果的な活用法を掲載しました。プロセスに応じた学習指導 により、児童生徒の ICT 活用能力の育成をするとともに、『四日市モデル』が目指 す「問題解決能力の向上」を図ることができると考えます。
- $\ddot{\phantom{0}}$ 本リーフレットでは、実際の授業の中でタブレット端末を効果的に活用できるよ うに、様々な教科の中から具体的な学習場面を取り上げ、23の実践例を掲載しま した。また、この実践例をもとに取り組みを進めることで、タブレット活用の効果 がより確かなものとなり、今後 ICT を活用した授業づくりを考える上での一助にな るものと考えます。
- $\ddot{}$ 本リーフレットには、具体的な学習場面における様々な ICT の活用の仕方に加 え、実際に活用するために必要なタブレット機能の説明や操作方法(手順)を示し ました。この手順を参考に実践を積み重ねることにより、教員の ICT 活用のスキル アップはもとより児童生徒の情報活用能力の育成につながっていくことと期待し ます。

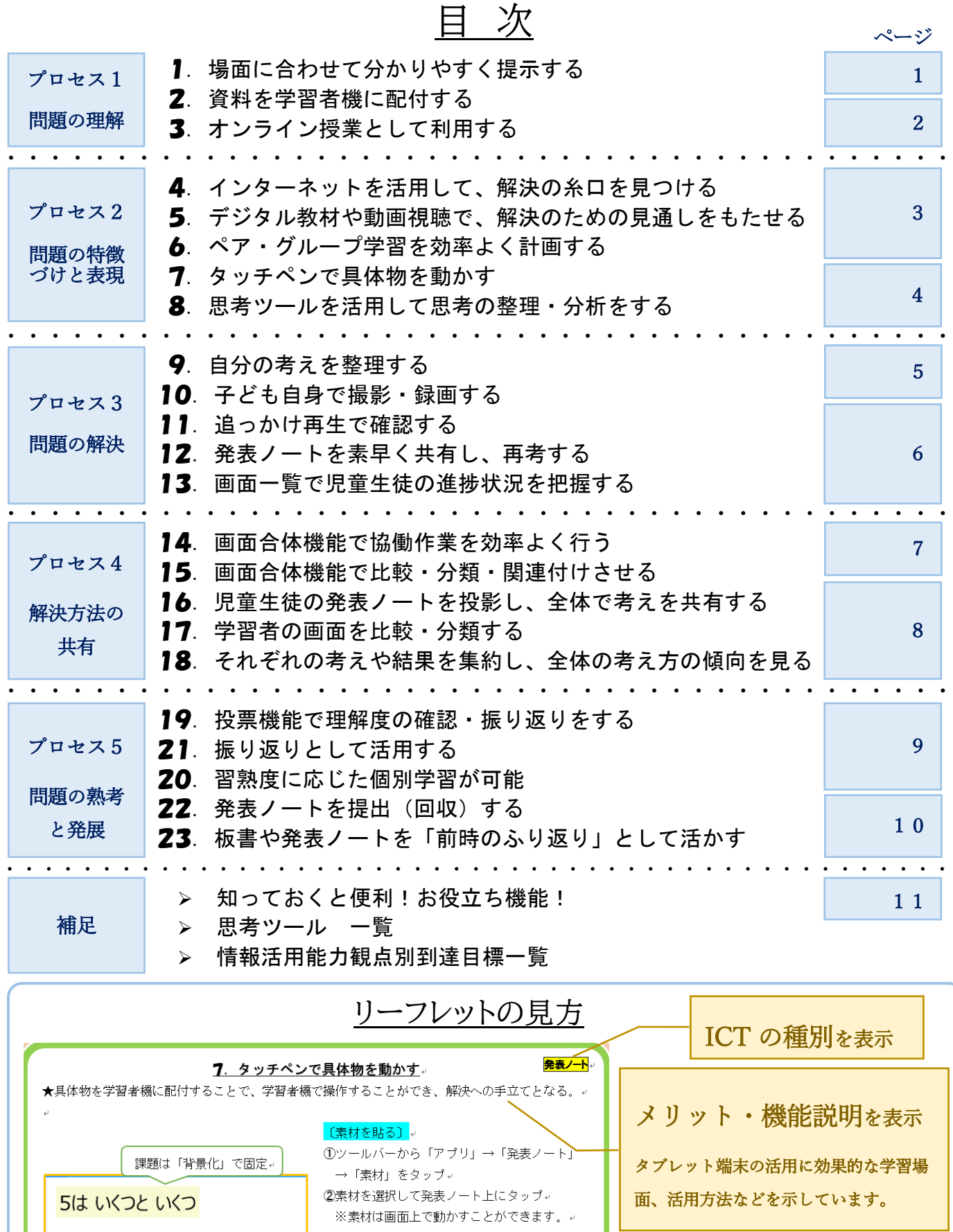

(背景化)

②資料や素材を貼る。

素材をタップ。 4 「背景化」をタップィ

①ツールバーから「アプリ」→「発表ノート」。

3画面上を動かないように、固定したい資料や。

P.

ブロックは自由に動く。

### 操作手順を表示

スカイメニューや発表ノートを活用する 際の操作手順を示しています。

### 1.問題の理解

何が解決すべき問題なのかを理解して、学習を始める。

#### 第 1 プロセスにおける子どもの活動

- ・ 既有の知識を利用し、与えられた文章・図・表等を理解する。
- ・ いろいろな資料を比較したり、関連づけたりする。

#### 効果的なタブレット端末の活用

#### 1.場面に合わせて分かりやすく提示する

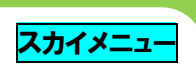

1

★プロジェクタセットのみ投影、またはプロジェクタセットと学習者機の両方への投影と使い分 け、効果的に指導する。

★学習者機に投影することで、プロジェクタでは見づらい図表などを手元でわかりやすく見る。

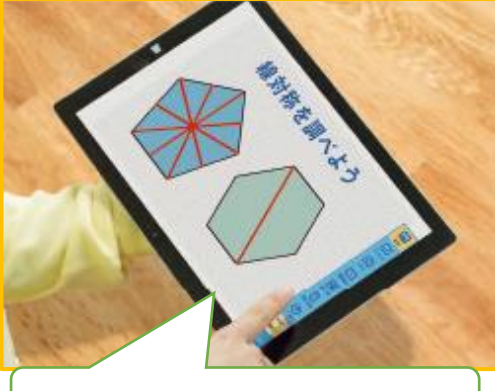

〔プロジェクタセットへ投影〕

➀ツールバーから「投影」→「提示機」の順にタップ

〔プロジェクタセットと学習者機への投影〕

 ➀ツールバーから「投影」→「提示機と学習者機」の 順にタップ

※この機能を利用するには「発表の設定」が必要。

ピンチアウトで拡大もできます。

#### 〈 プロジェクタセットと黒板による提示の使い分け(例) 〉

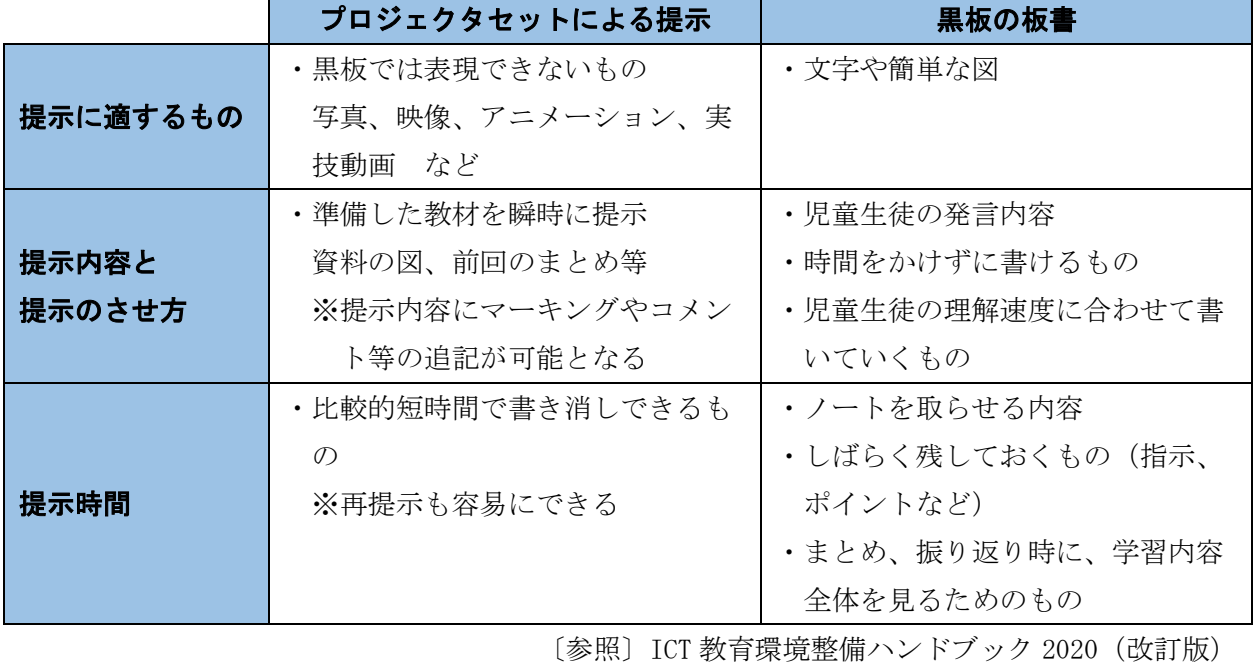

#### 2. 資料を学習者機に配付する

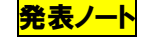

★たくさん資料を見せたい場合、配付で効率よく作業させられる。 ※スカイメニューの機能の1つ

★様々な資料の比較や関連づけが個々で確認でき、児童生徒の問題意識や学習意欲を喚起できる。 ★資料は学習者機内に保存され、毎時間配付・回収をする作業の時間短縮になる。

#### 〔発表ノートをまるごと配付〕

➀ツールバーから「アプリ」→「発表ノート」 ➁配付する発表ノートを画面左下の「配付」に ドラッグ

#### 〔1ページ分だけ配付〕

➀ツールバーから「アプリ」→「発表ノート」 →「ページ一覧」の順にタップ ➁配付するページを画面左下の「配付」に

ドラッグ

#### 〔「資料置き場」を使って素材を共有〕

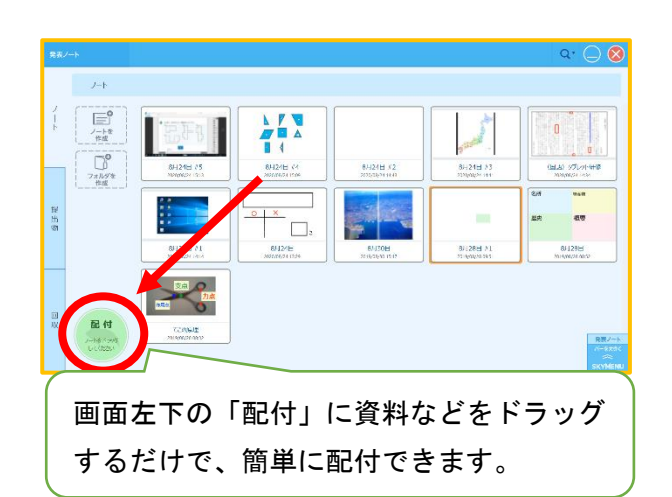

- ➀教員機の発表ノートを開く→「教材・作品」をタップ→「教材作品」タブをタップ
- ➁「資材置き場」に保存したい素材を選択
- ➂「資料置き場に送る」をタップ

※素材が「資料置き場」に保存され、学習者が必要に応じて取り出し編集することができます。

※「素材置き場」の素材を貼り付ける場合は、発表ノートを開き、「資料置き場」をタップし、貼り 付けたい素材を発表ノート上へドラッグ&ドロップします。

#### 〔個人フォルダへ教材データを配付〕

➀配付したいファイルやフォルダを右クリックまたは長押し→「SKYMENU 作品ビューアで配付する」 をタップ

➁対象ユーザを選択

➂配付ファイル、配付設定を確認

➃「配付する」をタップ

※ファイルやフォルダが、ユーザの個人フォルダに配付されます。

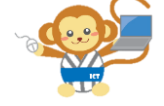

Zoom

#### **3**. オンライン授業として利用する

★普段聞けない専門家の話を聞くことができ、児童生徒の興味・関心 を高め、問題意識や解決しようとする意欲の喚起となる。

#### 〔オンライン授業の例〕

➀プロジェクタセットで投影 ➁教員機で、相手と Zoom(オンライン会議アプリ)を行う

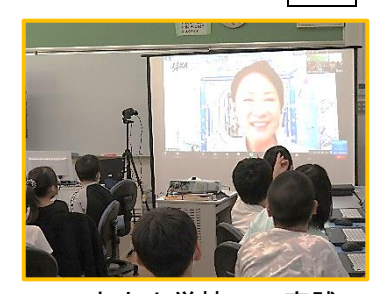

市内小学校での実践

## 2. 問題の特徴づけと表現

解決のための見通しを持つことで、意欲的に取り組む。

解決のための 見通し

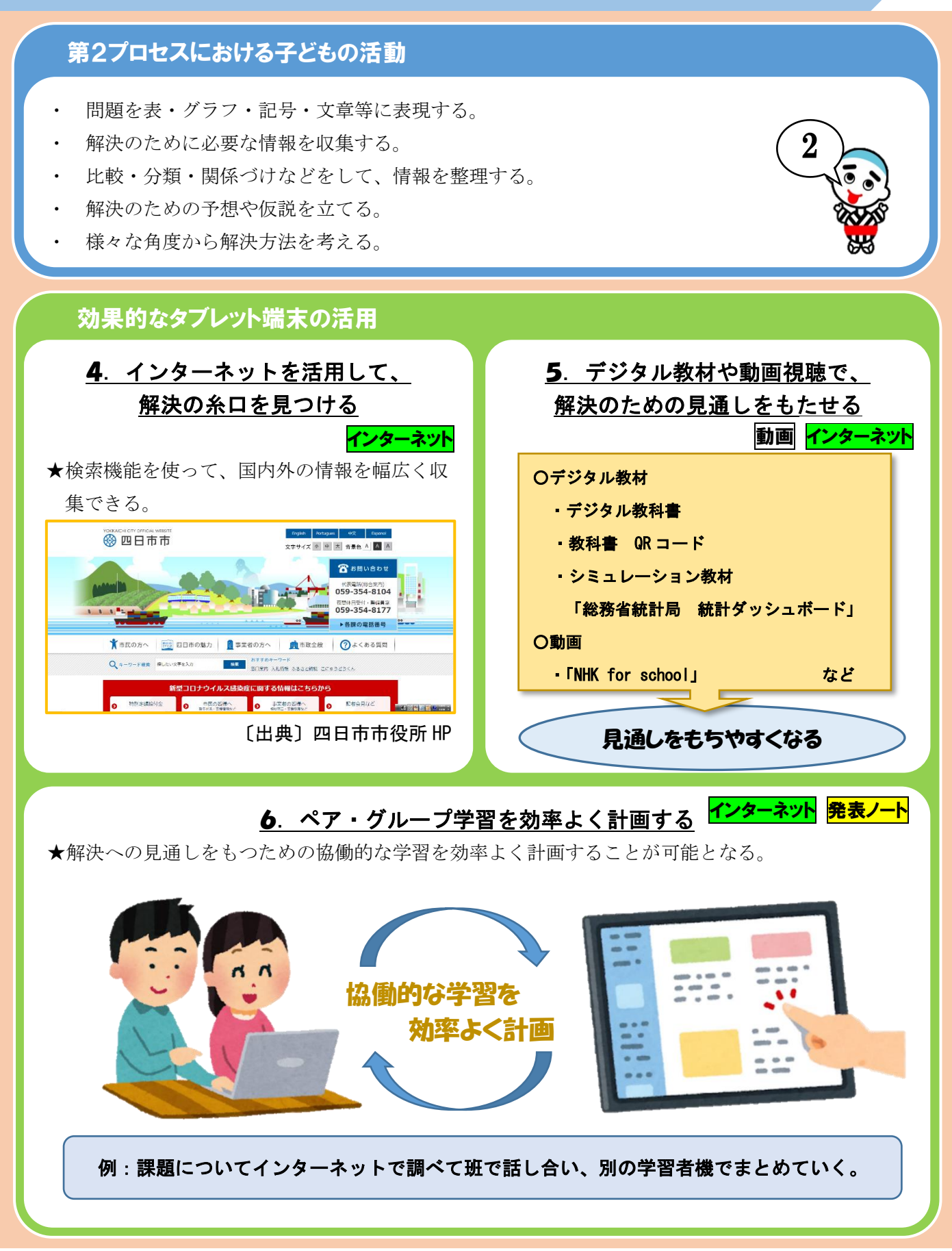

- 3 -

#### 7. タッチペンで具体物を動かす

★具体物を学習者機に配付することで、学習者機で操作することができ、解決への手立てとなる。

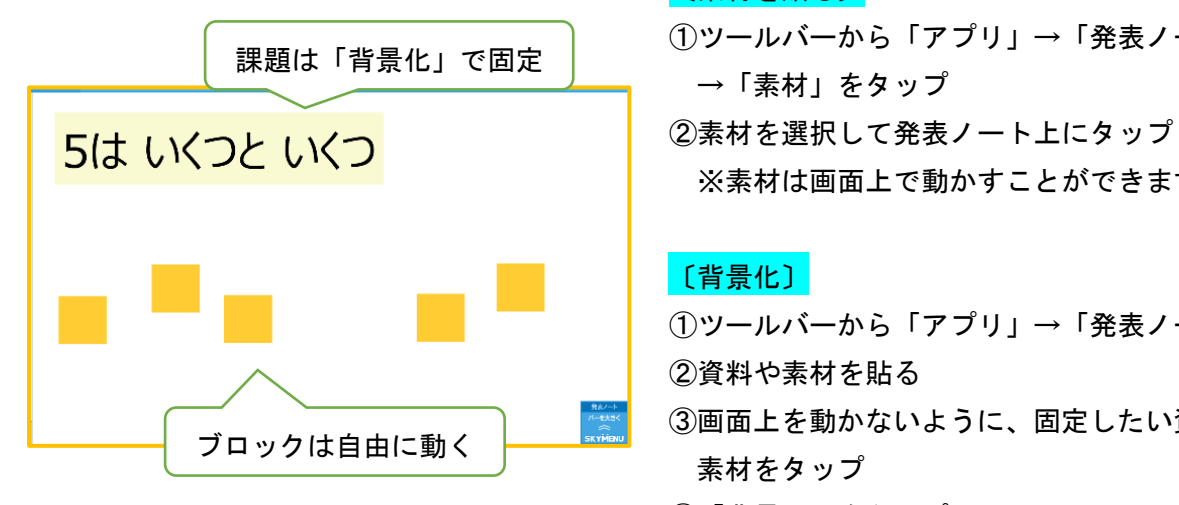

#### 〔素材を貼る〕

 ➀ツールバーから「アプリ」→「発表ノート」 →「素材」をタップ ※素材は画面上で動かすことができます。

#### 〔背景化〕

 ➀ツールバーから「アプリ」→「発表ノート」 ➁資料や素材を貼る ➂画面上を動かないように、固定したい資料や 素材をタップ ➃「背景化」をタップ

#### 8. 思考ツールを活用して思考の整理・分析をする

発表ノート

発表ノート

★思考を可視化し、解決のために必要な情報を分析する方法の一つとして思考ツールがあります。

#### 〔「マッピング」の活用〕

#### 〈小学校〉

➀ツールバーから「アプリ」→「発表ノート」→ 「ノートを作成」→「マッピング」をタップ

#### 〈中学校〉

➀ツールバーから「アプリ」→「発表ノート」→ 「マッピングでノートを作成」→ノートをタップ →「開く」をタップ

#### 〔自作した思考ツールの活用〕

- ➀自作した思考ツールを「発表ノート」に貼り付け、 学習者機に配付する
	- ※プロセス1「資料を学習者機に配付する」参照 | 付箋機能の活用で整理・編集が簡単に。

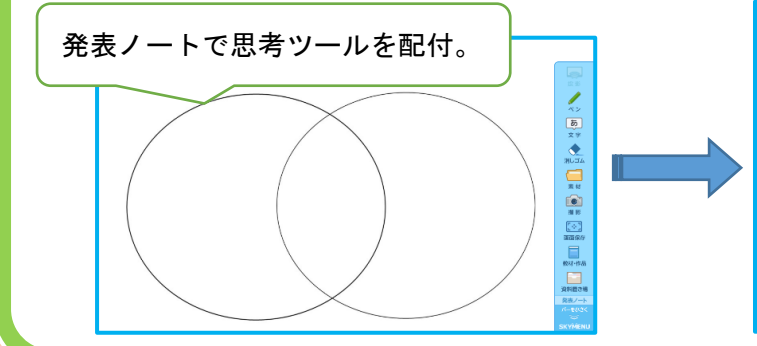

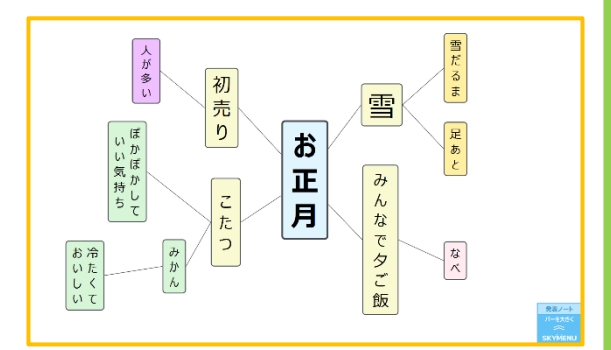

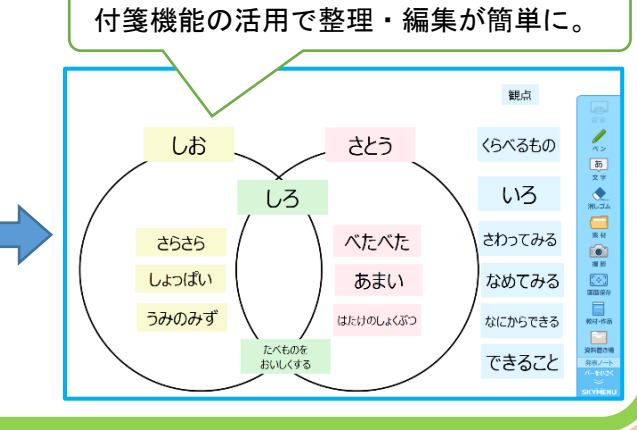

- 4 -

## 3.問題の解決

これまでに考えた方法や見通しで問題を解決する。

#### 第3プロセスにおける子どもの活動

仮説や見通しに基づいて問題を解決する。

- 目的を明確に持って問題を解決する。
- ・ 考えられる様々な方法で問題を解決する。

#### 効果的なタブレット活用

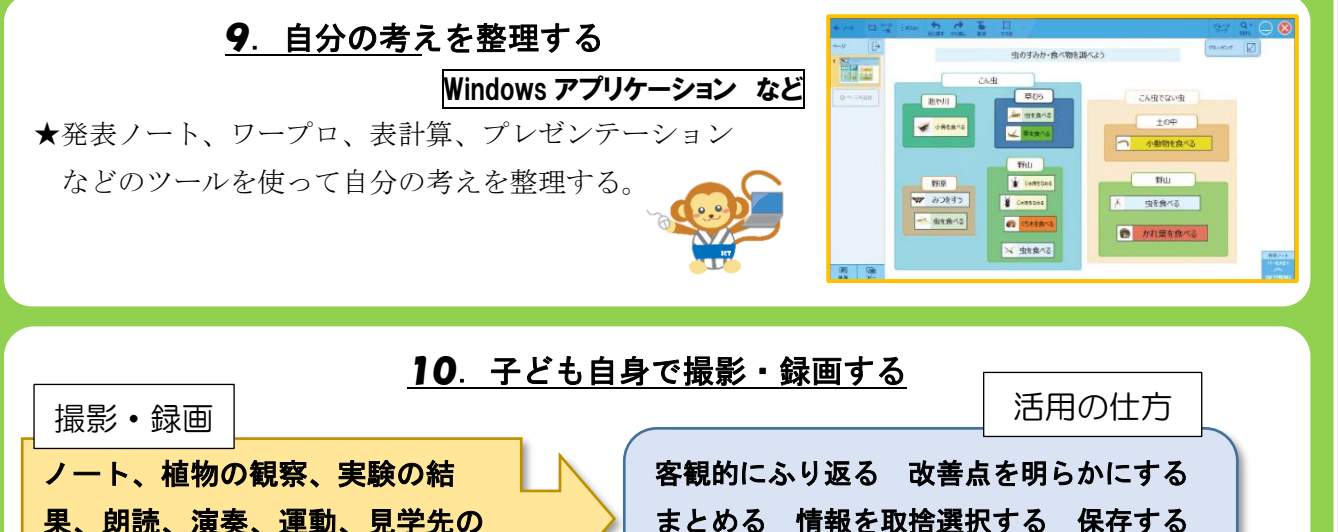

果、朗読、演奏、運動、見学先の 記録 ショップ など

#### 〔撮影〕 スカイメニュー

➀ツールバーから「カメラ」をタップ ②ツールバー(左側)から「写真」か「動画」 を選択→「撮影」をタップ ※撮影した画像・動画は、ツールバーの 「教材・作品」に入ります。

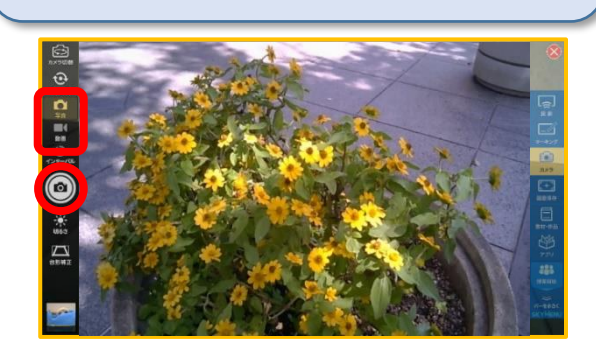

資料として取り込む など

3

〔発表ノートを開いて撮影〕 ➀ツールバーから「アプリ」→「発表ノート」 ➁発表ノートを開いた状態で、「撮影」をタップ ※画像・動画が発表ノートに貼り付けられます。

発表ノート

ノートに書いた内容を撮影して発表ノートに貼り 付け、グループワーク機能を使えば、困ったこと を伝えて、アドバイスをもらうことができます。

#### 11.追っかけ再生で確認する

★追っかけ再生機能を使って、自分の動きを即座に確認できる。 ★イメージしている動きと自分の動きの違いに気付き、よりよい解決につながる。

#### 〔追っかけ再生〕

➀ツールバーから「アプリ」→「追っかけ再生」 →「追っかけ再生開始」をタップ ※撮影した映像は保存されません。

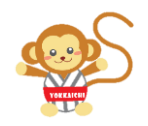

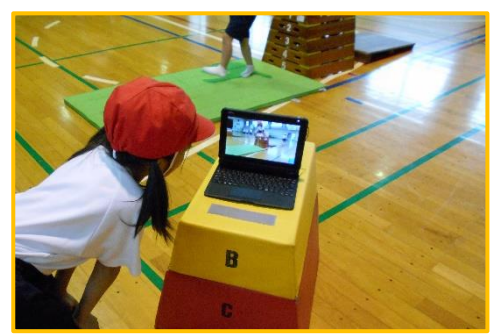

市内小学校での実践

12. 発表ノートを素早く共有し、再考する

発表ノート

スカイメニュー

★グループワーク機能を使うと、他の児童生徒や班がまとめた発表ノートを見ることができる。 ★考えに行き詰まったり、他の考えを探したりするときに活用できる。 ★話し合いの内容を書き足していくことで、考えを見直したり、より深めたりできる。

#### 〔グループワーク(参加)〕

➀「グループワーク」をタップ ➁参加するグループの番号を選択 ※参加中は編集が共有されます。 ※グループに参加すると、グループ内のノートが 画面左側に表示されます。

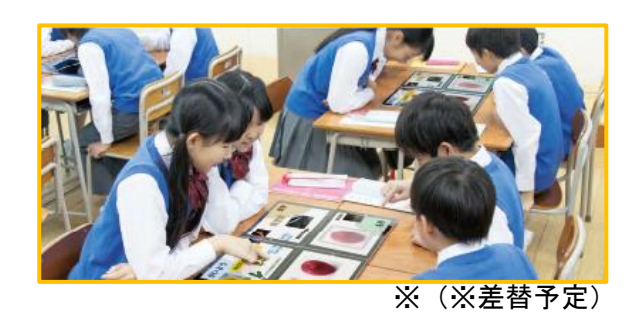

#### 〔グループワーク(解除)〕

➀「グループワーク」をタップ ➁終了の確認があるので、「はい」をタップ ※グループワークを解除すると、編集の共有も解除されます。

#### 13.画面一覧で児童生徒の進捗状況を把握する

スカイメニュー

★教員機に児童生徒の作業画面を一覧表示でき、支援が必要な児童生徒にすぐに対応できる。 ★活動が進まないグループに、他のグループの様子を見せることで、活動に広がりをもたせる。

#### 〔画面一覧〕

➀ツールバーから「授業開始」→「学年」、「組」、 「使用する提示機」を選択→「開始」をタップ ➁ツールバーから「画面一覧」をタップ

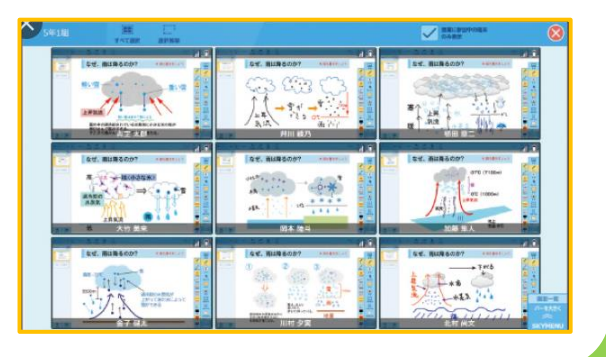

# 4.解決方法の共有

他の人と交流し、考えを見直し、深める。

#### 第4プロセスにおける子どもの活動

・ 他の人の解決方法を知り、自分の解決方法との共通点・相違点を理解する。

他の人の意見を参考にして、自分の考えや解決方法を見直したり、深めたりする。

#### 効果的なタブレット活用

#### 14.画面合体機能で協働作業を効率よく行う

★グループで新聞づくりをする際、一人ひとりが作成した新聞を一つにまとめて作成できる。 ★一つにすることで、学習者機間で画像や文字のやりとりが簡単にでき、効率よく作業ができる。

#### 〔ペア・グループの考えを 1 つのページに表示〕

➀「グループワーク」でグループに参加した状態にする ※プロセス3「発表ノートを素早く共有し、再考する」 参照

➁それぞれのタブレット端末で、合体させるページを表示 し、「画面合体」をタップ

➂代表端末1台で、合体パターンを選択

➃それぞれのタブレット端末で表示画面を選択

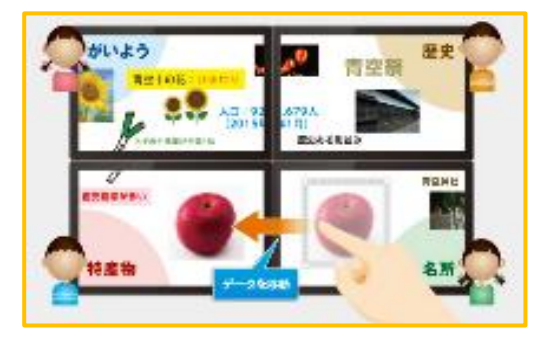

4

発表ノート

#### 15.画面合体機能で比較・分類・関連付けさせる

発表ノート

★1つの画面にグループ全員の考えを表示でき、互いの考えの比較が容易となる。

#### 〔ペア・グループの考えを 1 つのページに表示〕

➀まず「画面合体」をする

- ※プロセス4「画面合体機能で協働作業を効率よく行 う」参照
- ➁「画面合体」をタップし、合体を終了
- ➂「グループワーク」をタップし、グループワークを終了
- ➃グループの考えが重なって集まるので、見やすくなるよ うにサイズや位置を変更する

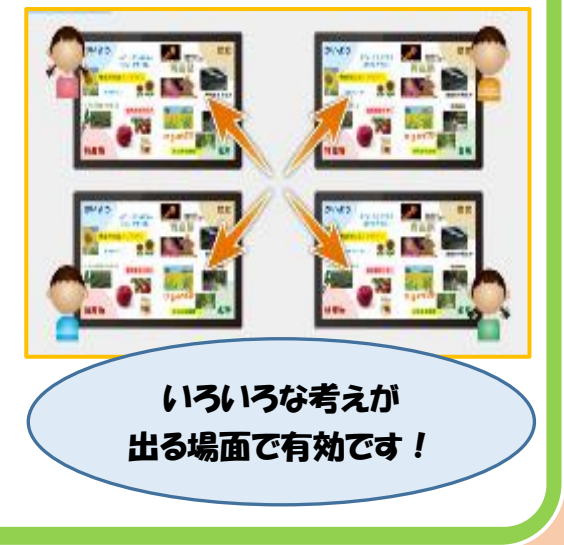

#### 16.児童生徒の発表ノートを投影し、全体で考えを共有する

★児童生徒の画面を他の児童生徒の画面に簡単に投影できる。

★児童生徒が前に来て発表する等の動きがなくなり時間短縮になる。

#### 〔学習者機の画面をほかの学習者機へ送信〕

➀教員機のツールバーから「画面一覧」→「発表許可」 の順にタップ ➁学習者機のツールバーから「発表」をタップ ※この機能を利用するには「発表の設定」が必要。 ※他の方法もあります。

プロセス1「場面に合わせて分かりやすく提示する」を参照 ※

17.学習者の画面を比較・分類する

★比較したい学習者の画面を簡単に投影できる。

★画面の並びを替えることができ、その場ですぐに整理・分類できる。

#### 〔画面比較〕

➀教員機のツールバーから「画面一覧」→「画面比較」 の順にタップ

※移動したい画面をドラッグ&ドロップすると、画面 の並びが入れ替わります。

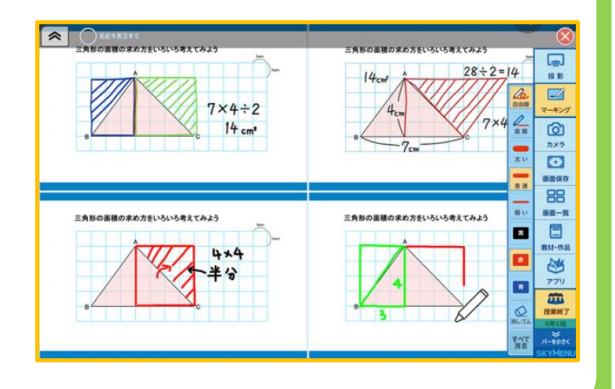

発表ノート

発表ノート

発表ノート

#### 18.それぞれの考えや結果を集約し、全体の考え方の傾向を見る

★複数の学習者が書き込んだグラフ等の結果を提出すると、教員機にそれらが重ねて表示される。

#### 〔画像合成〕

➀〈小学校〉

ツールバーから「アプリ」→「発表ノート」→ 「ノートを作成」→「画像合成」の順にタップ 〈中学校〉

ツールバーから「アプリ」→「発表ノート」→

「合成ページでノートを作成」の順にタップ

➁配付する発表ノートを作成

➂「ページを配付」をタップ

➃「提出を今すぐ受け付けますか」→「はい」をタップ

※学習者機にある「ページを提出」をタップすると、教員機で画像合成されます。

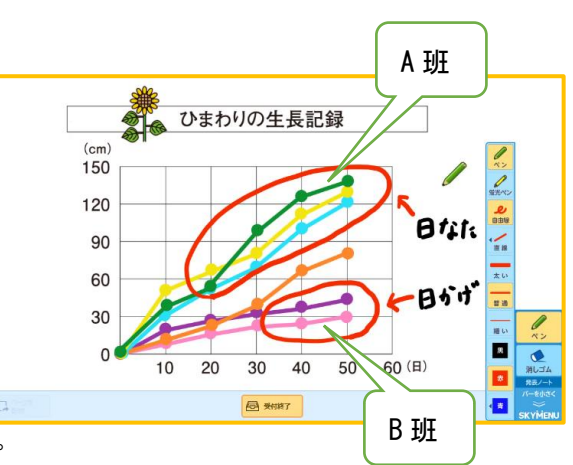

# 5.問題の熟考と発展

解決方法を確認し、次の問題に活用していく。

#### 第5プロセスにおける子どもの活動

- 解決して得られたことや解決方法の過程を振り返り、その正しさを確認する。
- 解決方法を検討し、さらに新しい情報や問題点·視点を求める。
- 解決して得られたことや解決方法を次の問題に活用する。

#### 効果的なタブレット活用

19. 投票機能で理解度の確認・振り返りをする

スカイメニュー

5

さらなる気づき ・活用

★様々な問題を投票して答えることができる。

★理解度の確認や振り返り、また、次の活動に対する課題意識を持たせるための活用ができる。

#### 〔投票〕

➀ツールバーから「アプリ」→「投票」をタップ

- ➁「問題文」をタップして入力する ※問題文を入力せず、口頭で出すことも可。 ➂「選択数」、「制限時間」を選択
- ➃「開始」をタップ ※学習者機にアンケートが送られます。

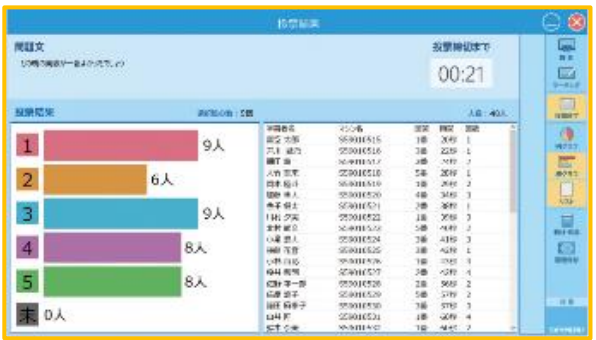

#### 20.習熟度に応じた個別学習が可能 学んで E-net!

**★「学んでE-net!」の活用で、一人ひと** りに適した個別学習を行うことができ、知 識・技能の定着に効果が見込めます。

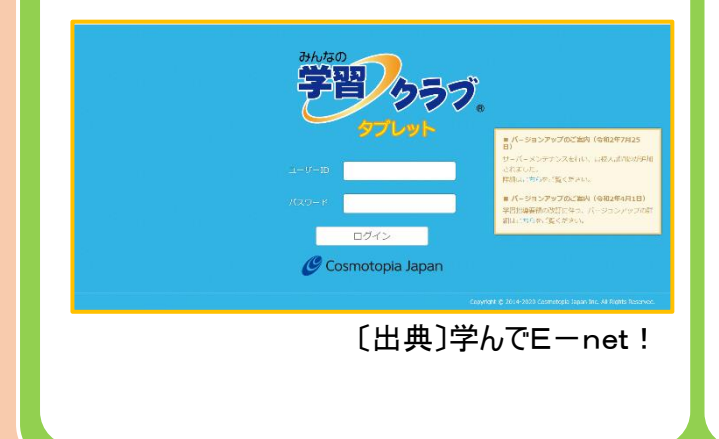

#### 21. 振り返りとして活用する

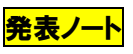

- ★自動保存されるので、後から自分の学びを 振り返ることができる。
- ★カメラ機能を使えば、ノートに書いた考え などを撮影して保存することができる。

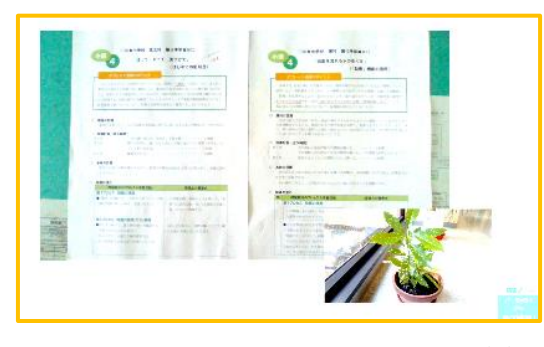

#### 22. 発表ノートを提出(回収)する

★授業の終末に提出させる(回収する)ことで、児童生徒の考えをいつでも見直すことができる。

#### 〔ノートを提出〕

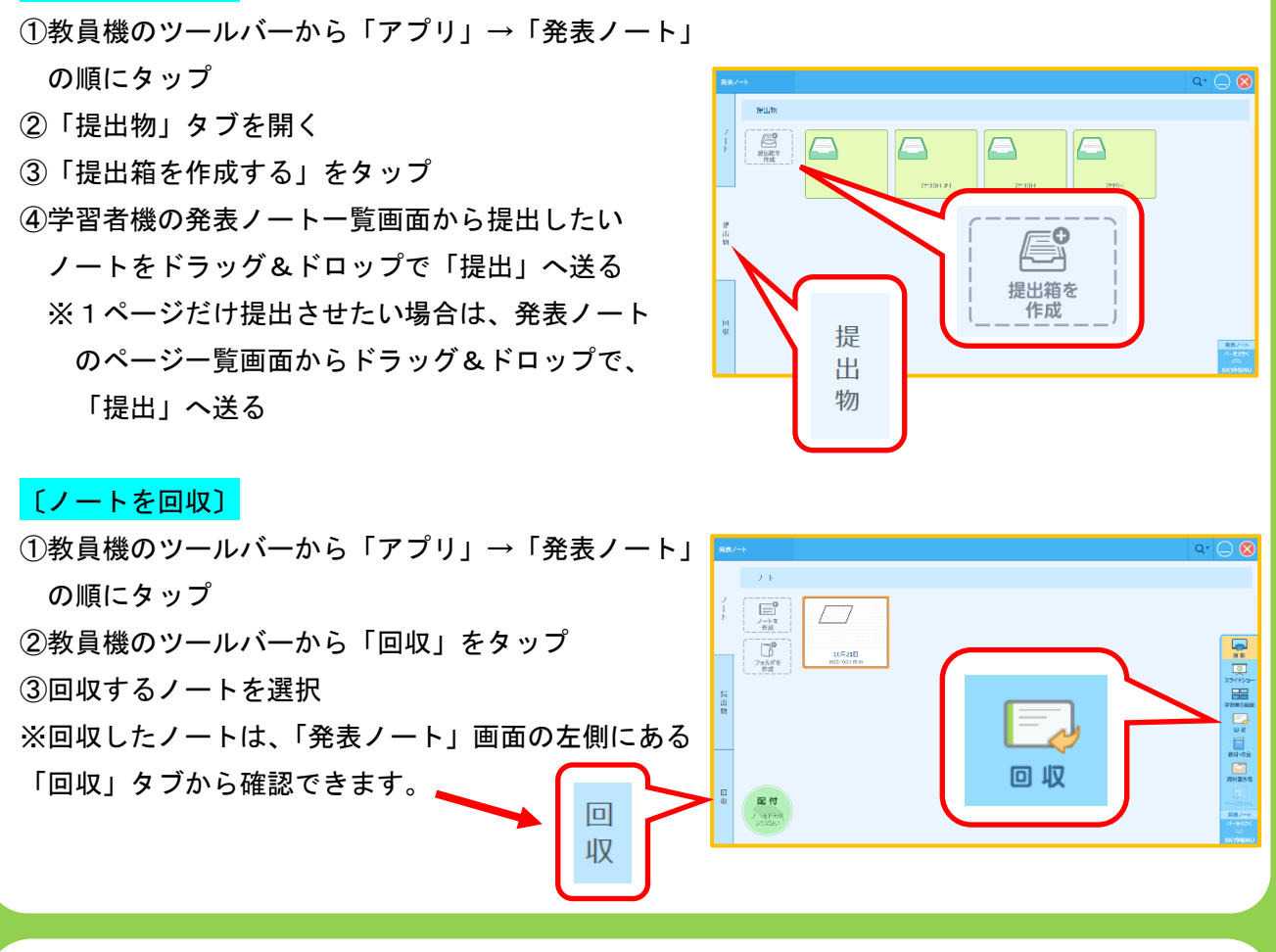

#### 23. 板書や発表ノートを「前時のふり返り」として活かす

★板書を撮影しておくことで、次時の授業導入時に「前時のふり返り」として活用できる。 ★前時に共有した発表ノートを「前時のふり返り」として活用することも簡単にできる。

(板書投影中の授業風景を貼付)

- 「板書を次時に活かす**」 いきょうしょう しゅうしょう しゅう** (発表ノートを次時に活かす) ①板書を撮影 ろんちゃん しゅうしゃ の提示したい発表ノートを開く ②プロジェクタセットで投影 のから こうかん こうプロジェクタセットで投影

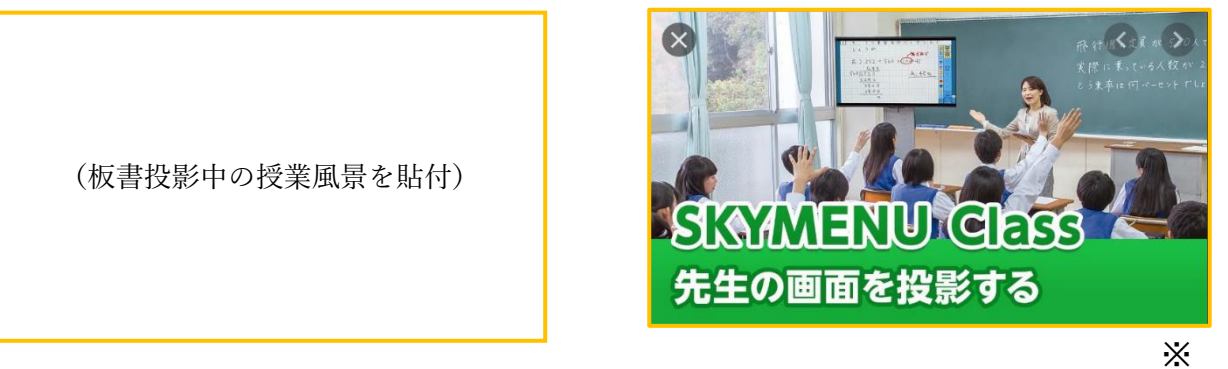

発表ノート

発表ノート

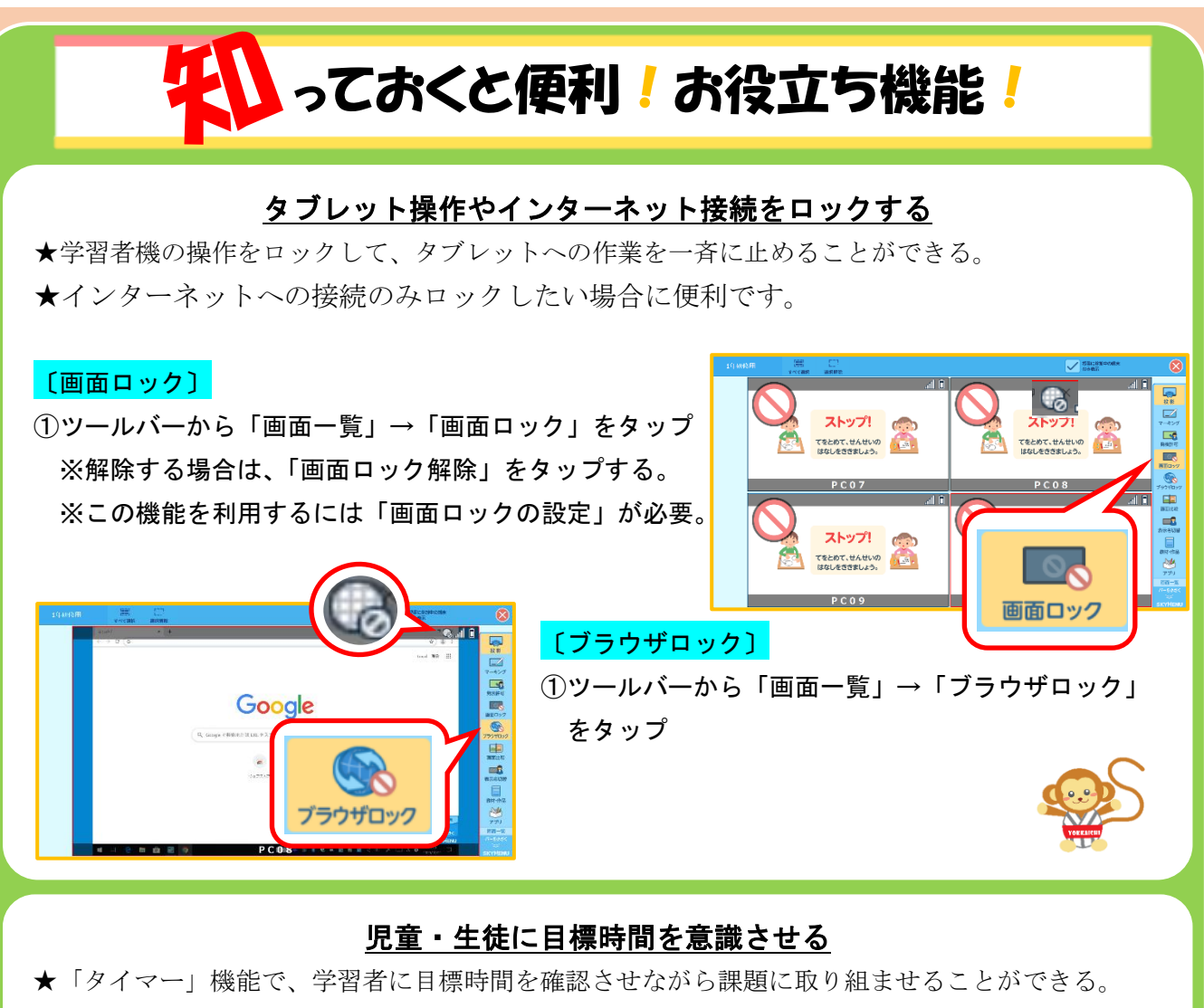

★「ストップウォッチ」機能で、持久走のタイムを計測し合うといった活用ができる。

#### 〔タイマー〕 **円クラフで表示**  $00:00$   $\frac{m}{100}$ ➀ツールバーから「アプリ」→「タイマー」をタップ  $\frac{1}{\sqrt{2}}$  $\begin{array}{|c|c|c|c|c|}\hline \text{+10\%} & \text{+5\%} \\\hline \end{array}$   $\begin{array}{|c|c|c|c|c|}\hline \text{+10\%} & \text{+10\%} \\\hline \end{array}$ 〔ストップウォッチ〕  $\circledR$  $\blacktriangleright$ ➀ツールバーから「アプリ」→「ストップウォッチ」をタップ

#### 画面の一部を切り取り、静止画として保存する

★教員の教材作成や、学習者の図表を用いた発表資料の作成に役立つ。 ★切り取った画像は個人フォルダに保存され、Word などでも使用できる。

#### 〔画面撮り〕

➀インターネット、Word、PDF など切り取りたい画面を 表示する。

➁ツールバーから「アプリ」→「画面撮り」をタップ

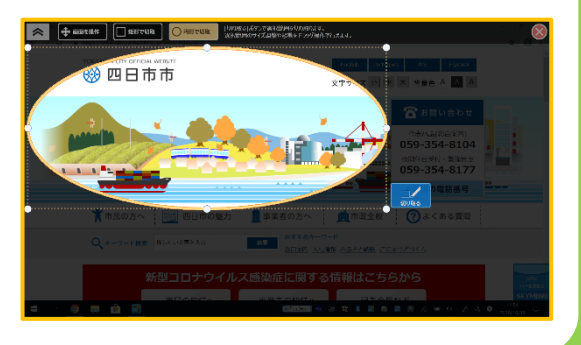

### 思考ツール 一覧

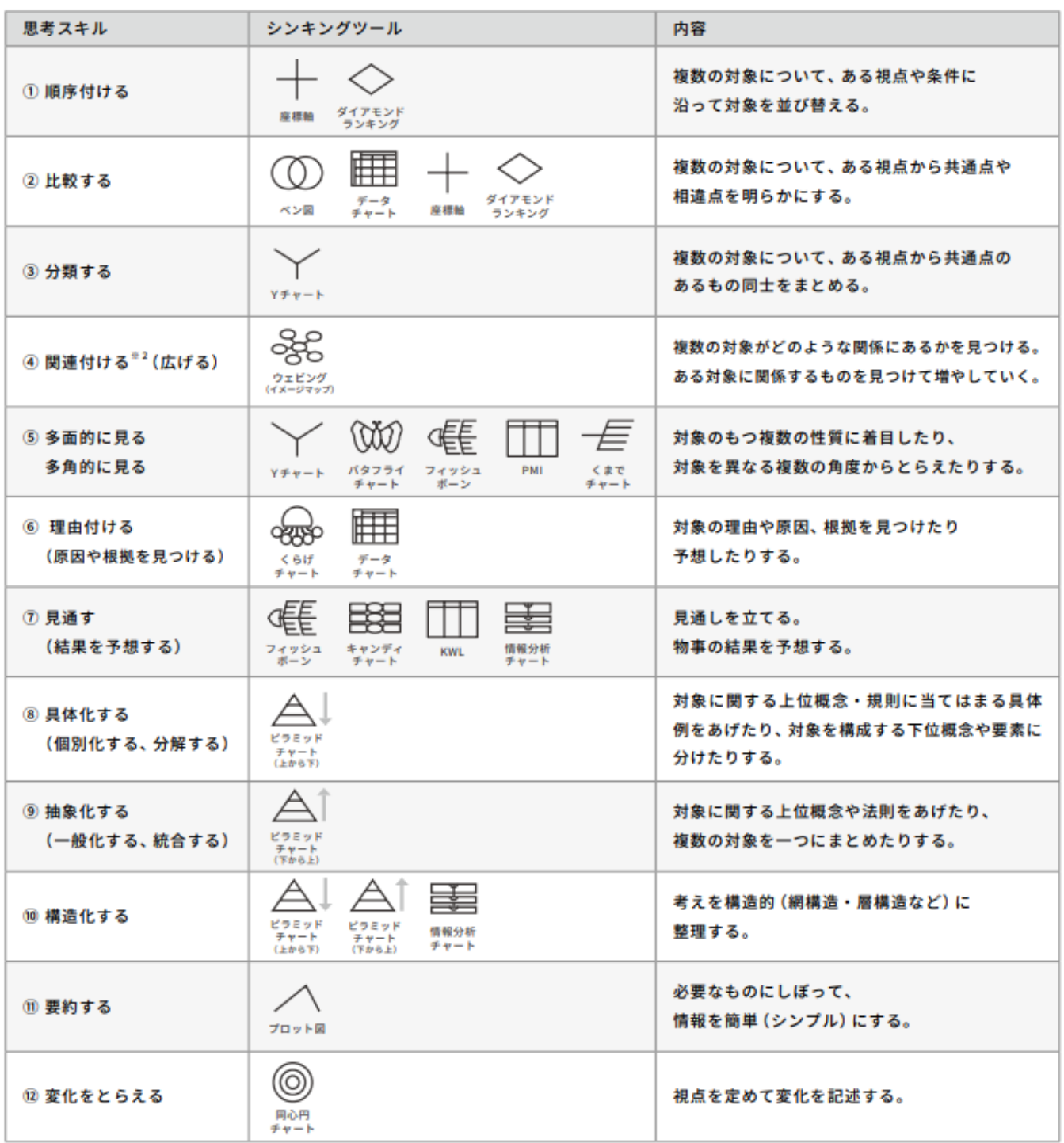

※2「関連付ける」には思考スキルの「広げる」も含まれています。

〔引用〕ロイロノート・スクール シンキングツールを学ぶ 株式会社 LoiLo [https://assets.loilo.tv/loilonote/pdf/LNS\\_ThinkingTool.pdf](https://assets.loilo.tv/loilonote/pdf/LNS_ThinkingTool.pdf)

※差替予定

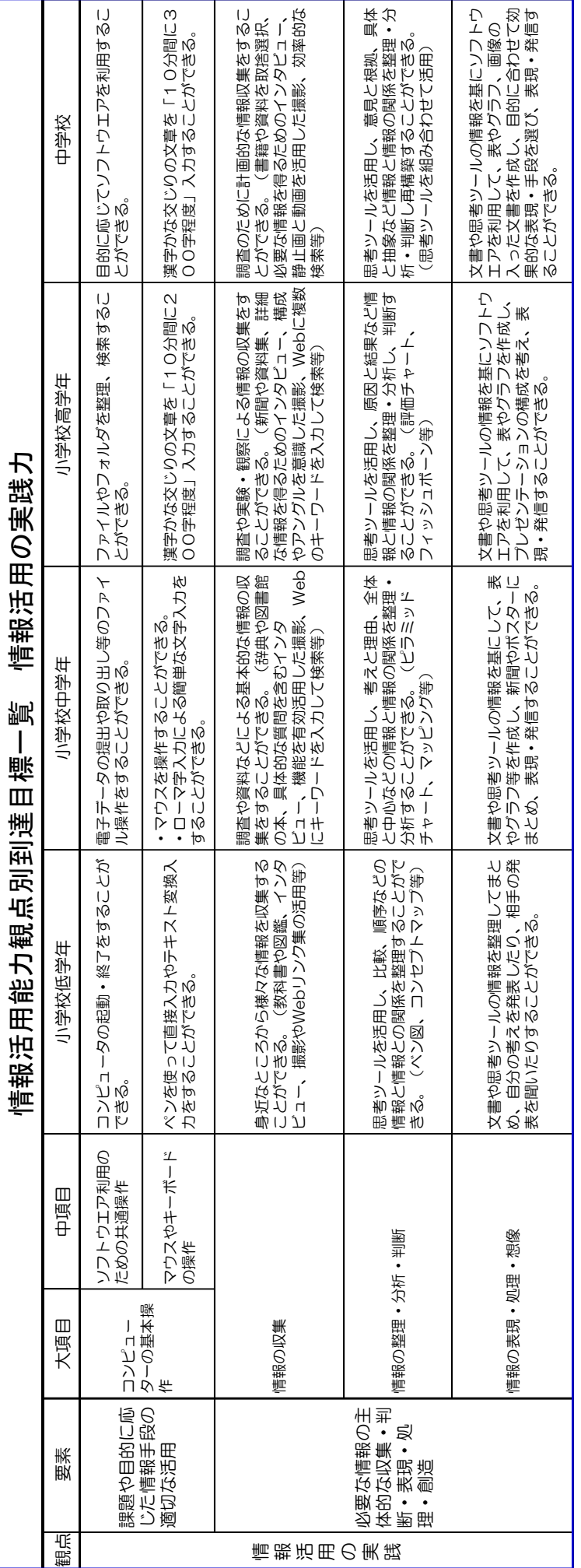

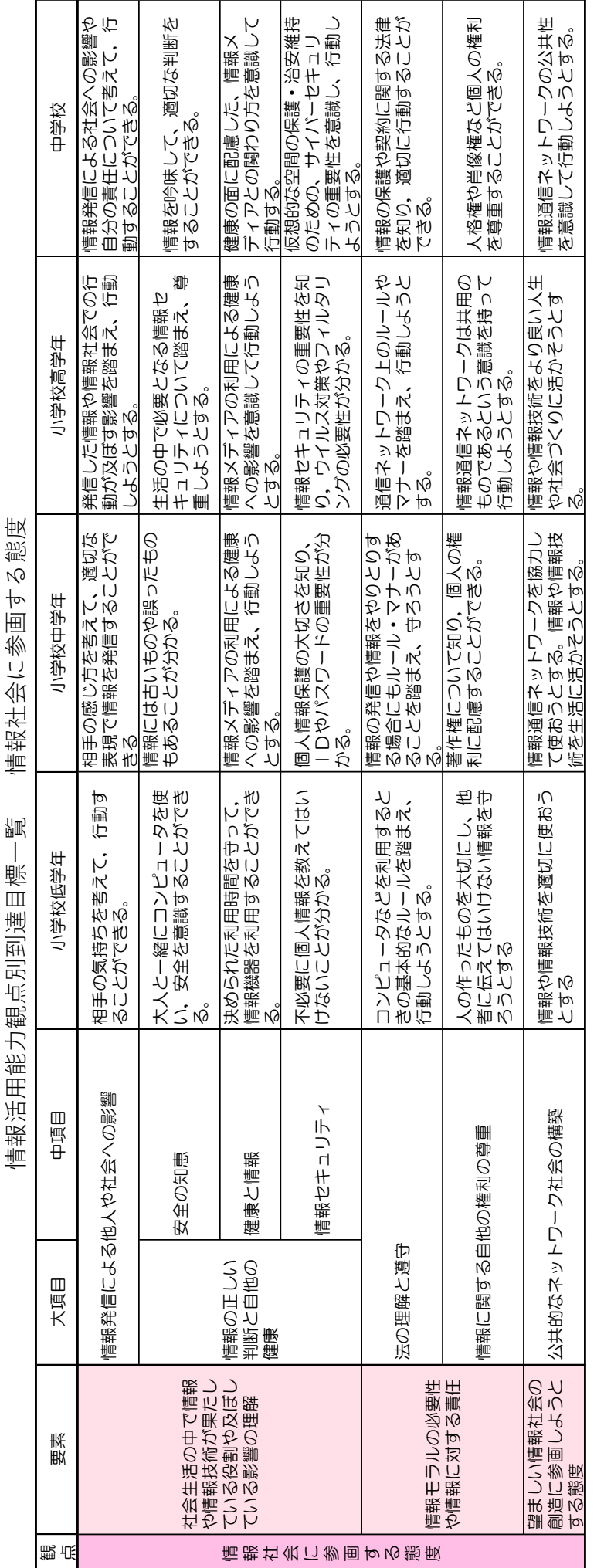

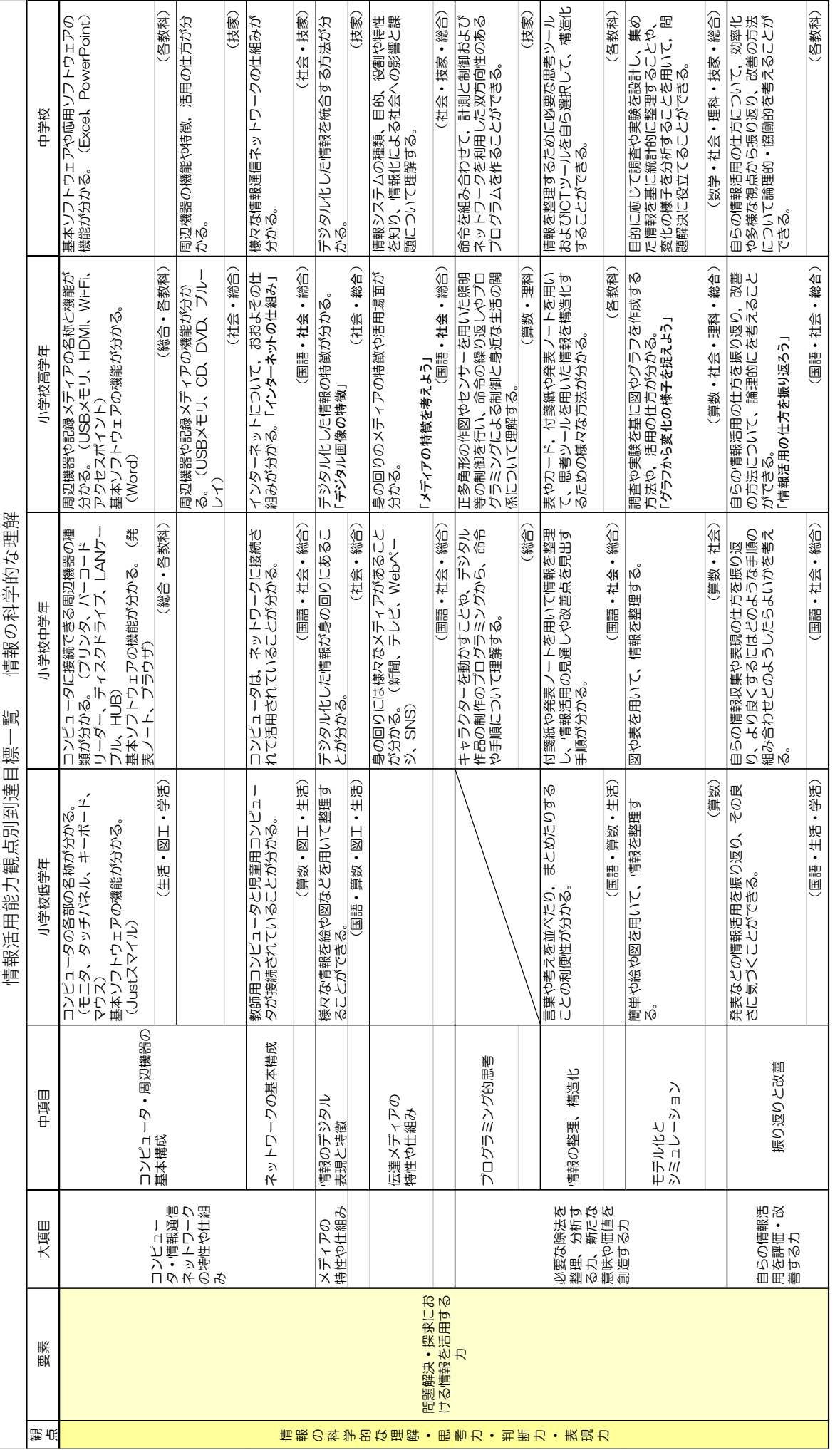

- ・先生と教育行政のための ICT 教育環境整備ハンドブック 2020 一般社団法人 日本教育情報化振興会
- ・総務省統計局 統計ダッシュボード 総務省

・ICT で授業改善のコツ 内田洋行 教育総合研究所

・Sky 株式会社 「SKYMENUclass」 HP

- 〈引用及び参考資料〉
- ・各教科等の指導における ICT の効果的な活用について 2020.09 文部科学省

・学習活動ソフトウェア SKYMENU2017 講習会テキスト Sky 株式会社 ・学習活動ソフトウェア SKYMENU2019 講習会テキスト Sky 株式会社

・タブレット端末活用実践事例集 2019 小学校編 Sky 株式会社

・学習活動ソフトウェア SKYMENU2017 らくらく操作ガイド Sky 株式会社 ・学習活動ソフトウェア SKYMENU2019 らくらく操作ガイド Sky 株式会社

・「教育の情報化に関する手引き」第4章 文部科学省